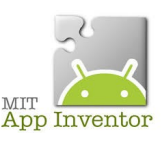

Sources

<http://ai2.appinventor.mit.edu/> <https://play.google.com/store/apps/details?id=edu.mit.appinventor.aicompanion3> <http://appinventor.mit.edu/explore/ai2/setup-emulator.html>

# **Comment lire une application créée par App Inventor ?**

## **Remarque:**

Internet Explorer n'est pas pris en charge. Nous vous recommandons Chrome ou Firefox

Vous avez plusieurs possibilités....

Nous avons deux options de connexions disponibles pour tester son application :

- Sur son téléphone/tablette Android

- Sur un émulateur Android installé sur son poste

La définition du terme émuler est « chercher à imiter ».

Donc l'émulation consiste à substituer un élément de matériel informatique – tel un téléphone, un ordinateur ou une console de jeux – par un logiciel.

## **Donc ici on émule un appareil Android sur notre ordinateur.**

Dans l'onglet Connecte, nous avons trois options :

- Companion Al
- Émulateur
- USB

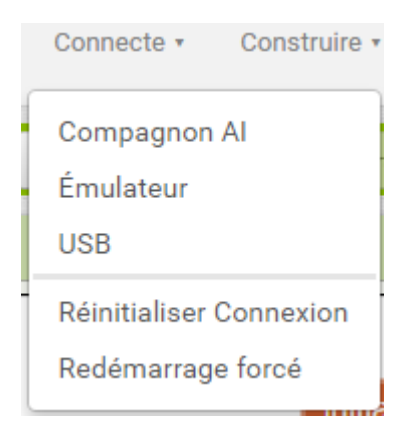

## **Connecté en mode Wi-Fi, via Copanion AI**

La première option Companion AI permet de pouvoir tester son application directement sur son appareil Android.

Pour cela il vous faut MIT AI2 Companion installé sur votre appareil Android ainsi qu'une connexion Wi-Fi. (Nous avons les liens en haut de page et un descriptif dans la ressource numéro 1)

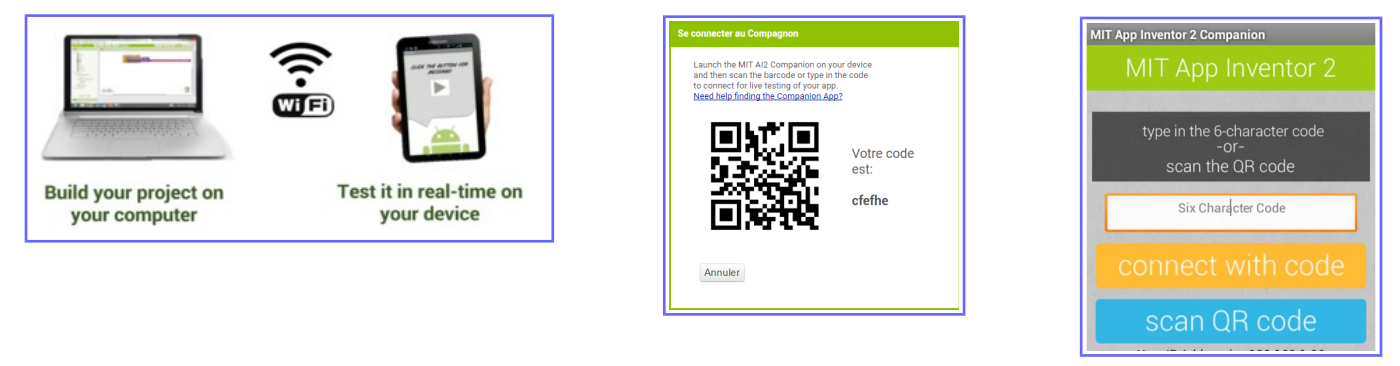

Une fois installée vous pouvez cliquer sur l'option Companion Al, ce qui vous amènera sur ce genre de fenêtre

**Cette option est fortement recommandée !!**

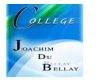

#### **Connecté en mode USB**

Il est possible de tester son application sans connexion Wi-Fi, les deux dernières options le permettent.

L'option USB permet de tester son application sur l'appareil Android simplement avec un câble USB relié au port USB de l'ordinateur à l'appareil Android et un logiciel installé sur votre ordinateur : **aiStarter**

Téléchargement aiStarter Emulator <http://appinventor.mit.edu/explore/ai2/setup-emulator.html>

Si vous ne disposez pas d'un téléphone ou tablette Android, vous pouvez toujours créer des applications avec App Inventor. App Inventor fournit un émulateur Android, qui fonctionne comme un Android, mais apparaît sur l'écran de votre ordinateur.

Ainsi, vous pouvez tester vos applications sur un émulateur et distribuer encore l'application à d'autres, même à travers le Play Store.

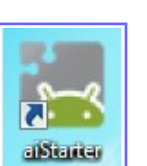

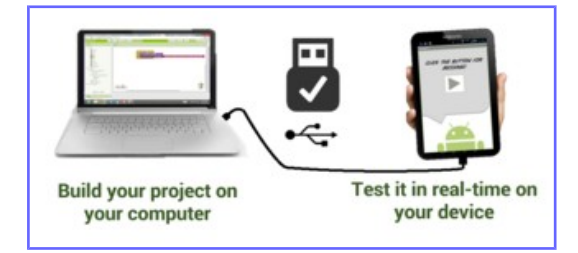

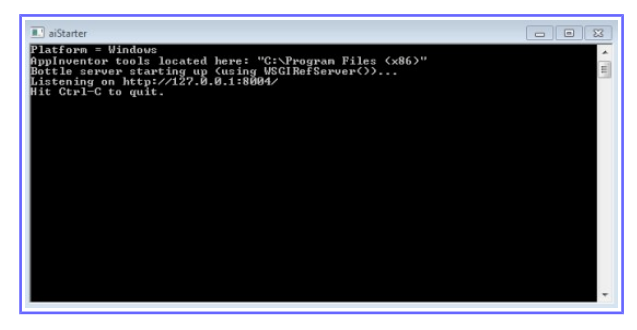

Choisissez l'option USB dans l'onglet « Connecte » du site MIT APP Inventor 2 et attendez quelques secondes. (Assurez-vous que l'appareil Android est connecté en USB sur l'ordinateur, mais surtout que l'option Paramètre/Option de développement/Débogage USB est coché)

## **Activer le débogage USB sous Android, petite parenthèse pour cette action...**

Étape 1 : Passer en mode administrateur

Pour commencer, rendez-vous dans les « Paramètres », puis cherchez l'onglet « À propos » ou « À propos du téléphone ». Il est généralement situé tout en bas de la liste.

Cliquez dessus. Ici, on peut voir la catégorie « Options pour les développeurs » . Il n'apparaîtra pas tant que vous ne serez pas en mode administrateur.

Cliquez ensuite sur « Informations Logicielles » . Le nom peut varier d'un modèle à un autre, mais le dossier est forcément présent. Il recense toutes les informations liées aux logiciels de votre mobile. Il vous faut trouver le « Numéro de build » . Si vous ne savez pas ce que c'est, pas de panique ça n'a aucune importance pour arriver à bout de la manœuvre. Une fois le numéro de build visible, **cliquez dessus plusieurs fois de suite. Six, sept ou plus si nécessaire**.

Au bout d'un moment, une notification apparaîtra à l'écran.

Elle vous signale que vous êtes désormais en mode administrateur / développeur. C'est parfait, c'est exactement ce que l'on veut. Retournez dans les paramètres généraux.

Étape 2 : activer / désactiver le débogage USB

L'onglet « Options pour les développeurs » est maintenant disponible dans les « Paramètres ». Cliquez dessus.

Un message d'alerte apparaît. En effet, modifier des paramètres à tort et à travers en mode administrateur peut avoir un impact néfaste sur votre téléphone. Cliquez sur «  $OK \gg$ , puis tenez-vous en à cocher la case « Débogage USB ».

Voilà, votre mobile peut maintenant être connecté à votre PC et il sera considéré comme un périphérique de stockage. À l'image d'une clé USB classique ou d'un disque dur externe.

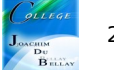

#### **Se connecter avec l'émulateur Android**

La dernière option possible est l'émulateur Android (Emulator). Si vous ne possédez pas d'appareil Android, cette option est pour vous !

Elle permet de tester son application sur un émulateur Android installé sur votre ordinateur. Pour cela il vous faut avoir installé l'application aiStarter (voir ci-dessus)

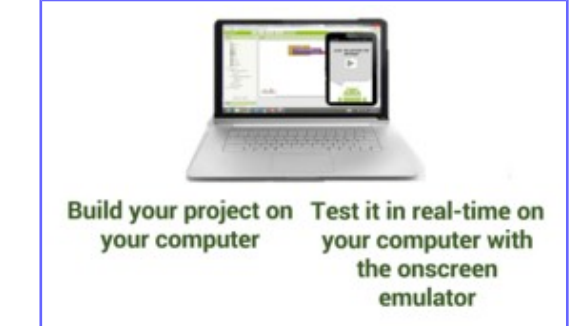

Vous pouvez maintenant tester votre application directement sur votre émulateur.

A savoir que si vous modifiez votre code, comme par exemple rajouter un bouton, l'émulateur Android et le site App Inventor assure de faire la mise à jour entre votre appareil et le code afin de vous éviter de relancer l'émulateur.

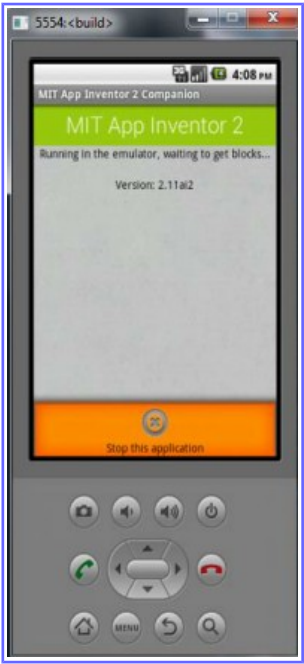

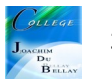